**ITVoyagers [\(itvoyagers.in\)](http://itvoyagers.in/)** -Study and implementation of Storage as a Service-In Ity Ovager

**Download OwnCloud from link given below.**

**[https://drive.google.com/open?id=1W-GgFzxnbQkpOi\\_oHkeR2GTqNL8vkyo2](https://drive.google.com/open?id=1W-GgFzxnbQkpOi_oHkeR2GTqNL8vkyo2)** itvoyagers.in itvoyagers.in itvoyagers.in itvoyagers.in itvoyagers.in

**We also need XAMPP Server, you can download it from link given below.**

**<https://www.apachefriends.org/download.html>**<br>itvovagers.in itvovagers.in itvovagers.in itvovagers.in itvovagers.in **First install XAMPP Server.**

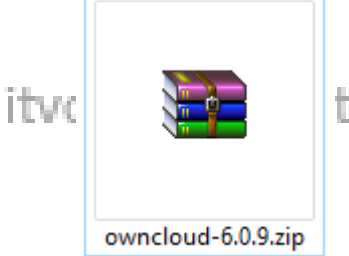

tvoyagers.in itvoyagers.in itvoyagers.in itvoyagers.in

**It vice you download OwnCloud, you will get the above , zip file, extract it in EELS. In "C:\xampp\htdocs"**

# **Now open XAMPP Control Panel and start the Apache and MySQL services.**

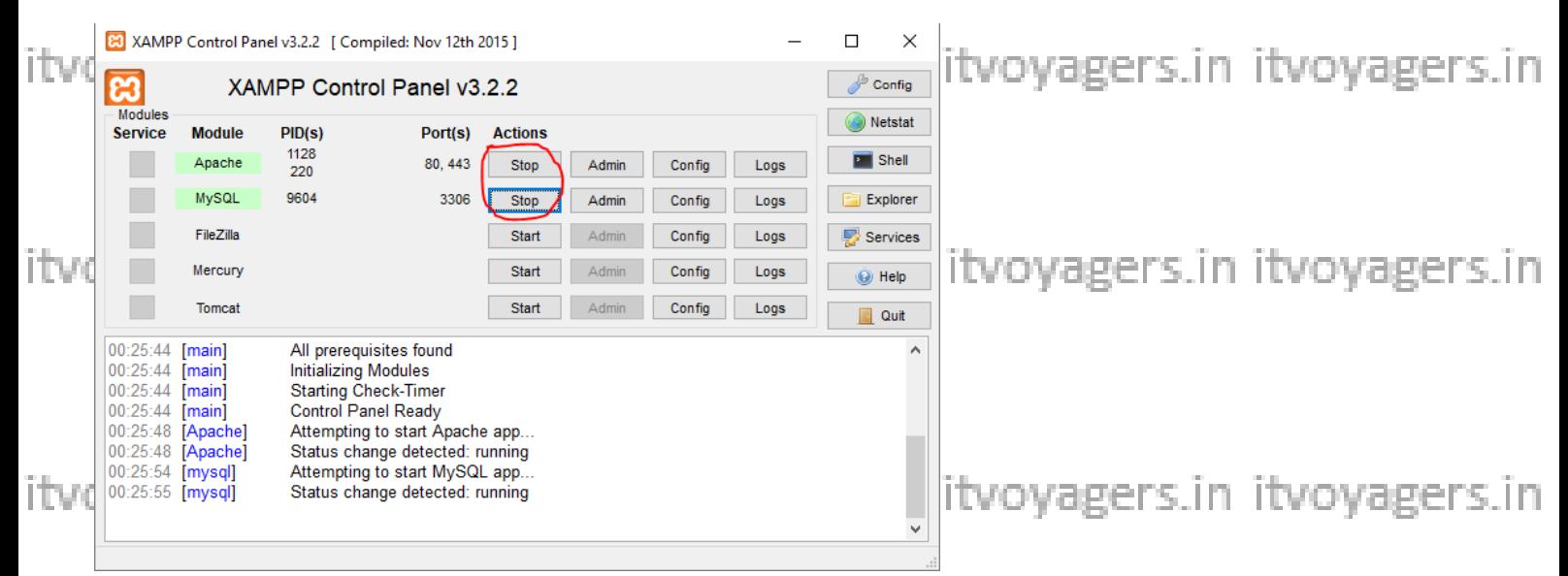

**Now go to browser and enter "http://localhost/phpmyadmin/" in URL bar.**

**It we can see that there is no database created for OwnClouders.in it you agers in** 

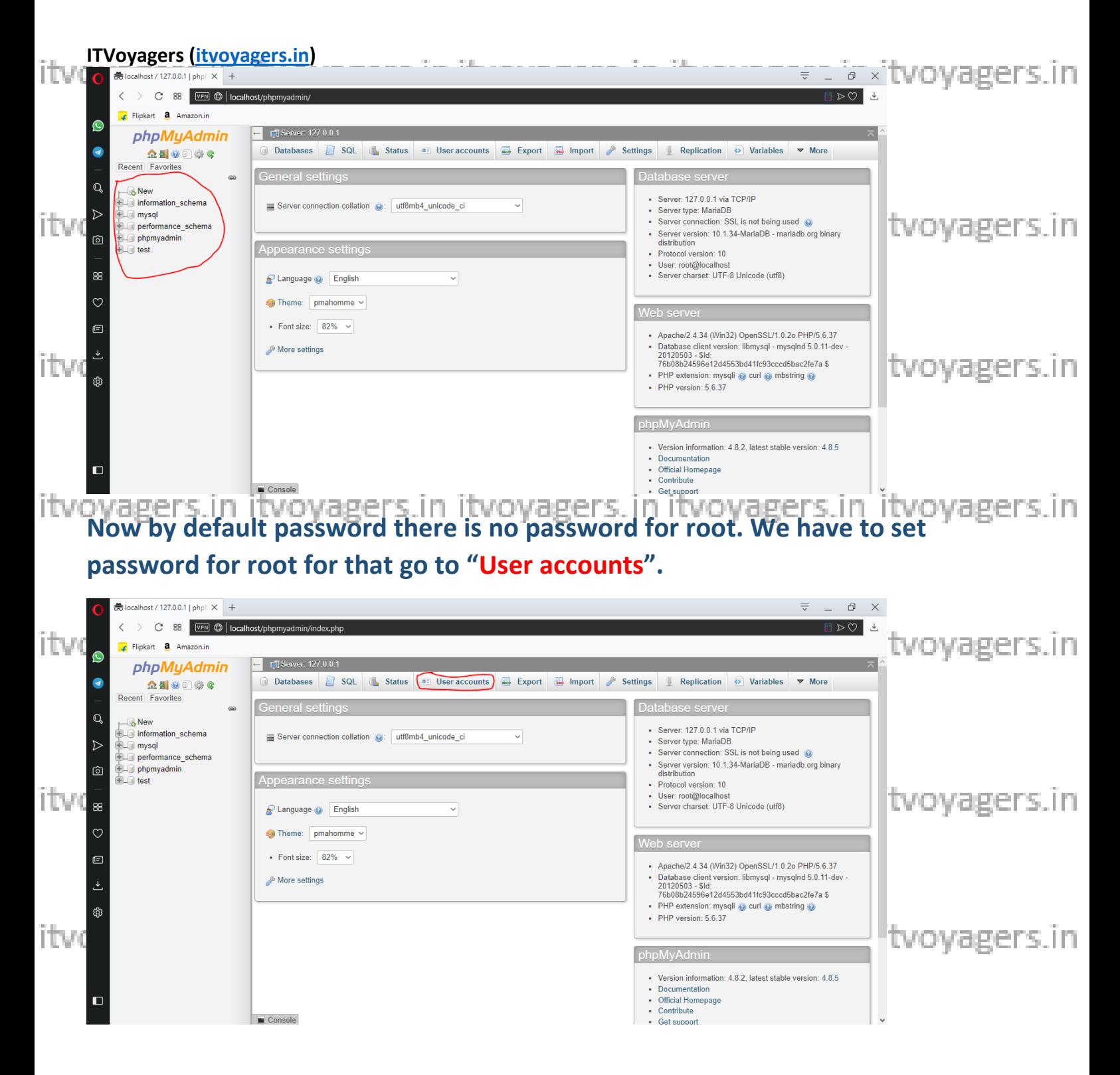

itvoyagers.in itvoyagers.in itvoyagers.in itvoyagers.in itvoyagers.in

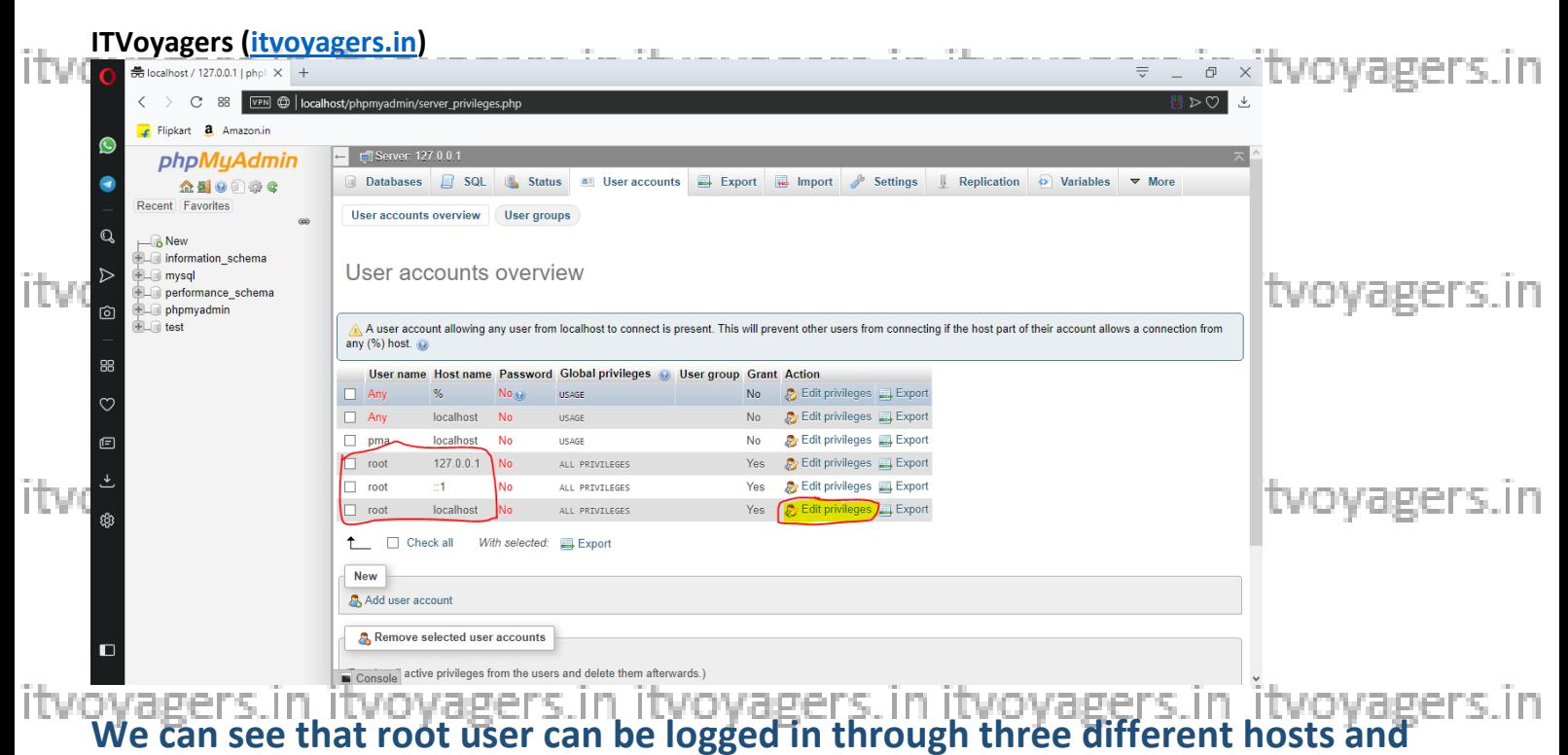

**those are: "127.0.0.1", "::1" and "localhost".**

**To set password we have to click on "Edit privileges". First we will set password itvovageshost** it ovagers in it voyagers in it voyagers in it voyagers in

# **Click on "Edit privileges".**

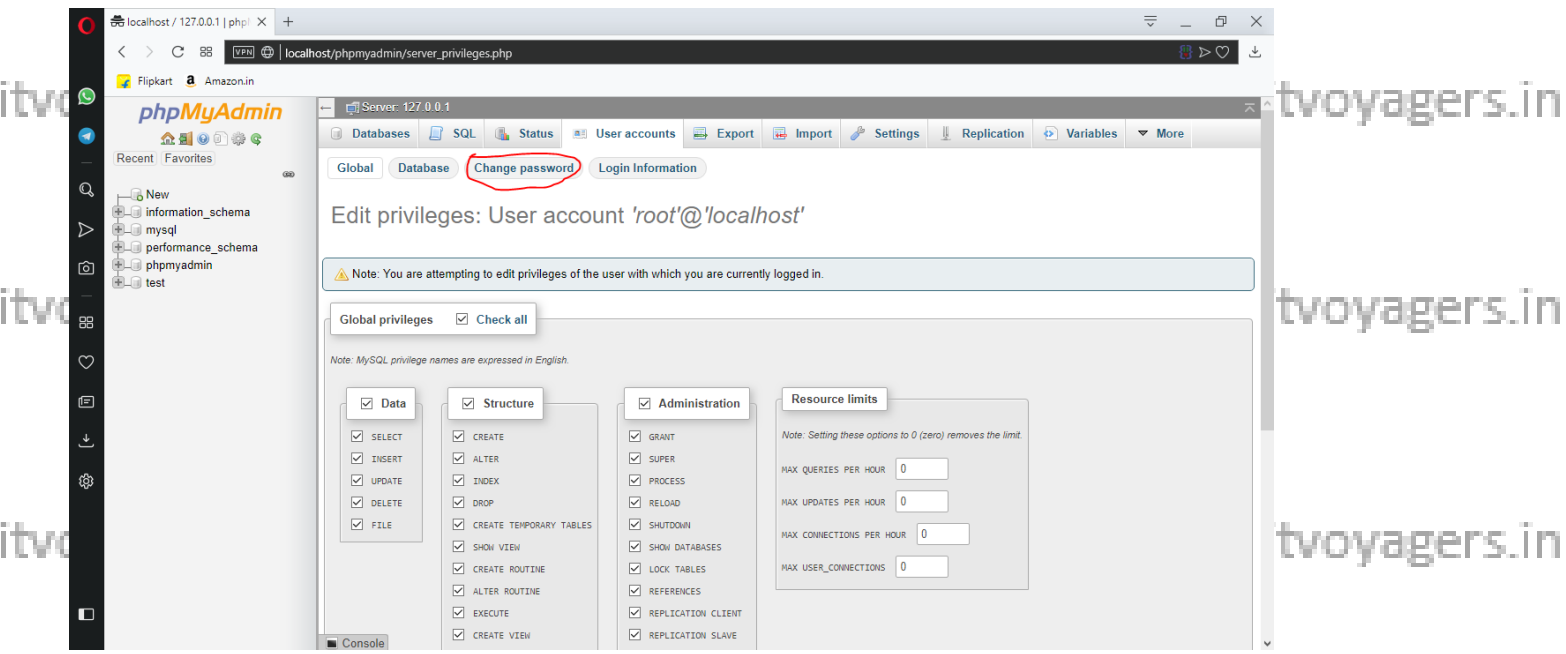

**Click on "Change password".**

itvoyagers.in itvoyagers.in itvoyagers.in itvoyagers.in itvoyagers.in

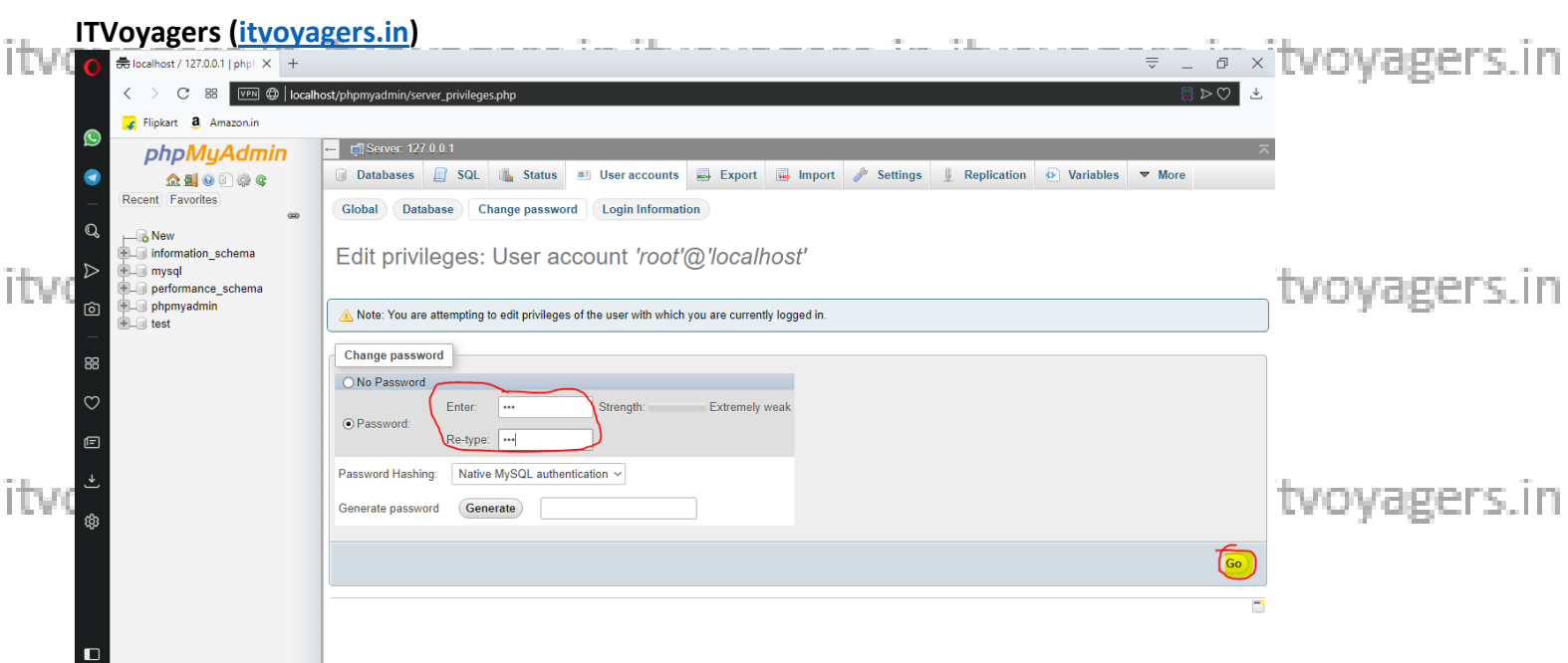

**Set simple password and click on "Go".**<br>Set simple password and click on "Go".

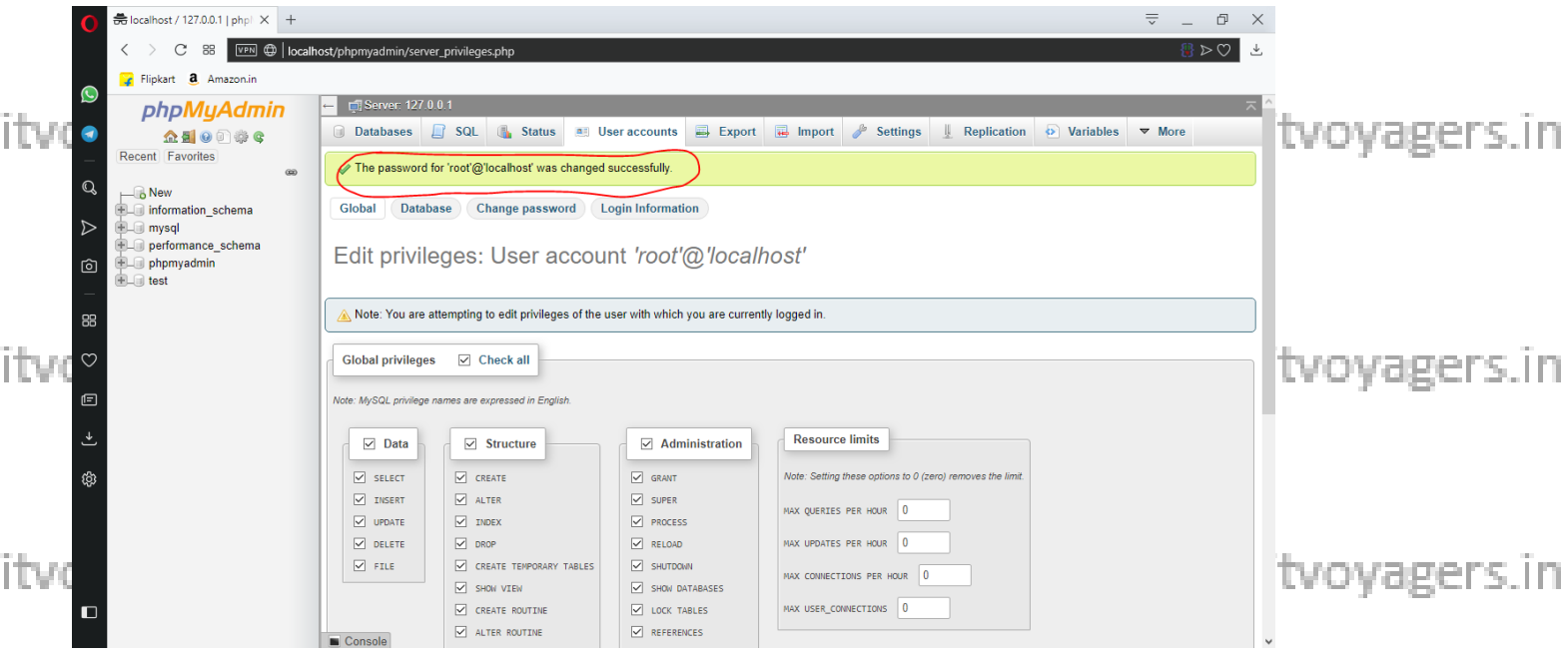

**Password has been changed, but now it will not allow you to perform other operations. Even if you just refresh the page you will see following results.**

itvoyagers.in itvoyagers.in itvoyagers.in itvoyagers.in itvoyagers.in

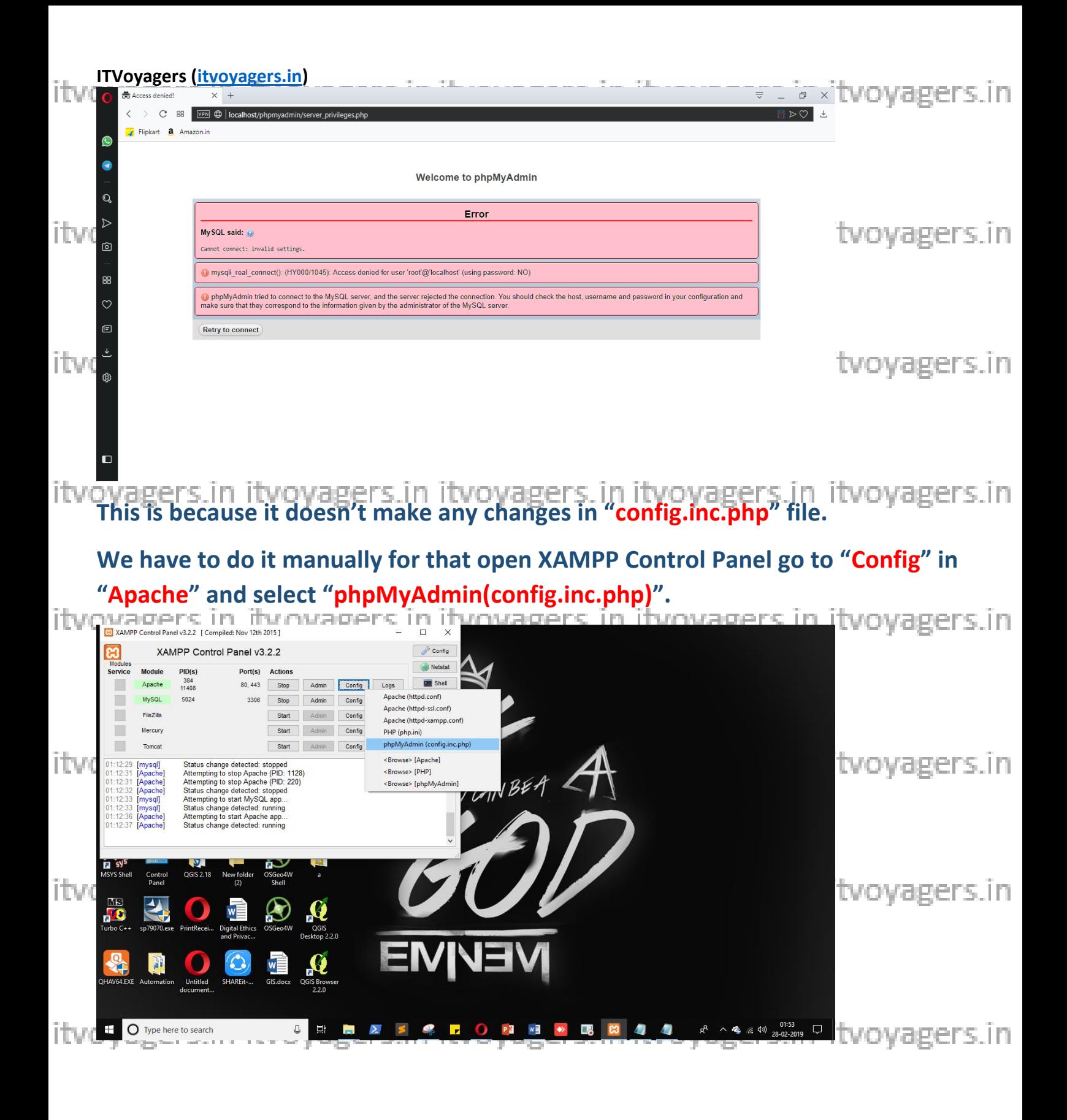

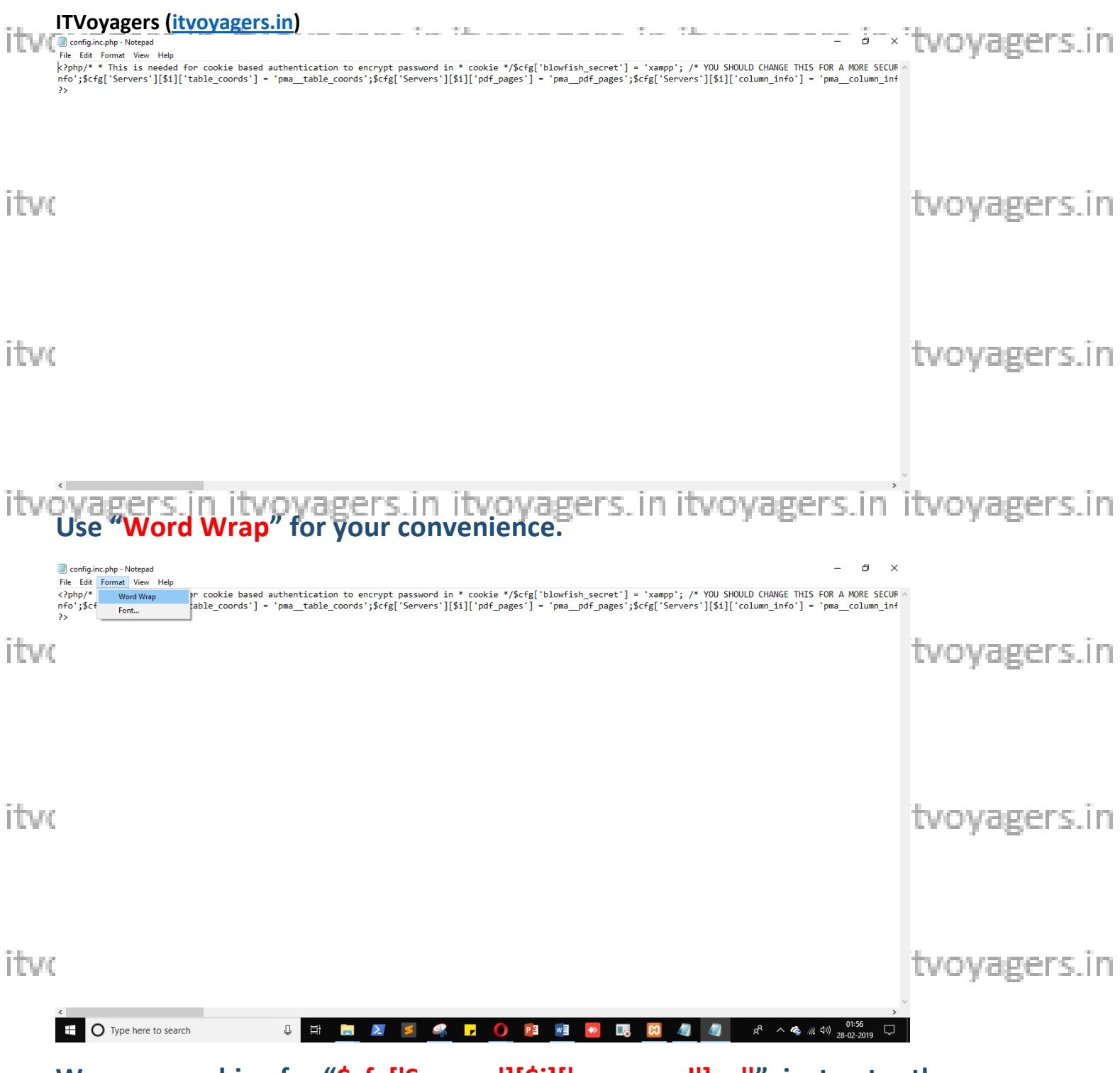

**We are searching for "\$cfg['Servers'][\$i]['password'] = ''", just enter the same password which you just set for root user in phpMyAdmin panel.**itvovagers.in

itvoyagers.in itvoyagers.in itvoyagers.in itvoyagers.in itvoyagers.in

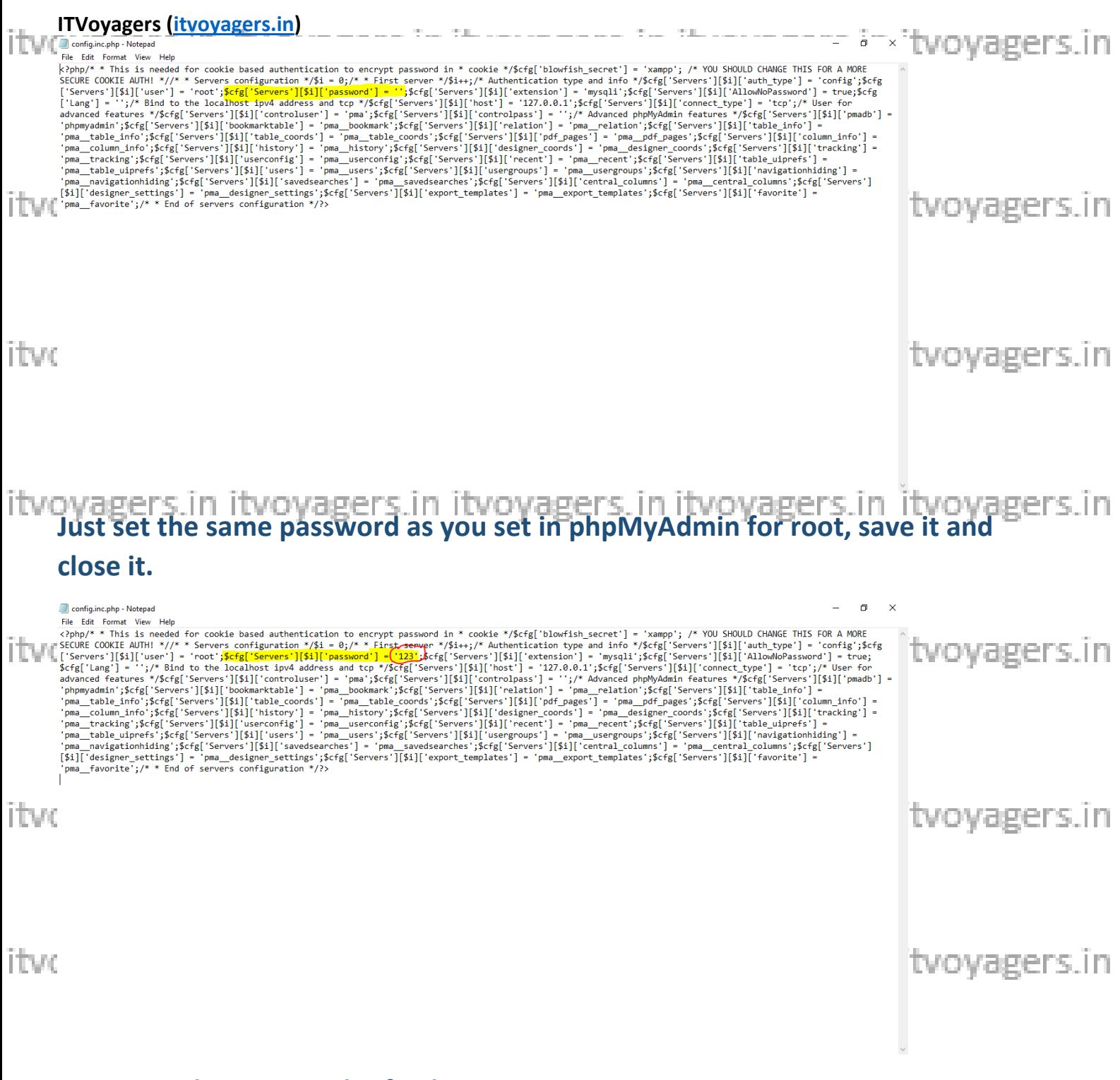

**Now go to browser and refresh it.**<br>itvoyagers.in itvoyagers.in itvoyagers.in itvoyagers.in itvoyagers.in

itvoyagers.in itvoyagers.in itvoyagers.in itvoyagers.in itvoyagers.in

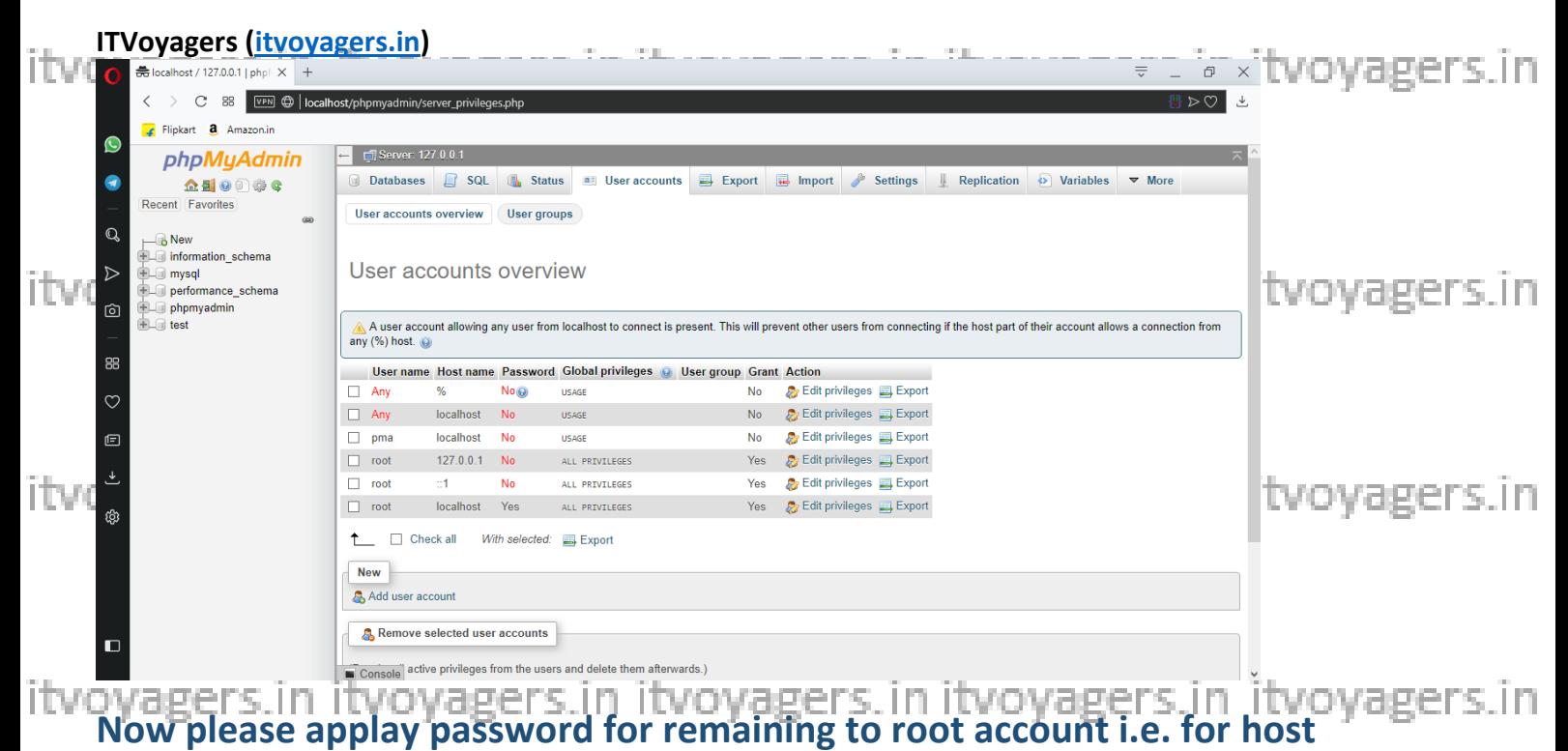

**"127.0.0.1" and "::1". Once you finish it you will see below screen.**

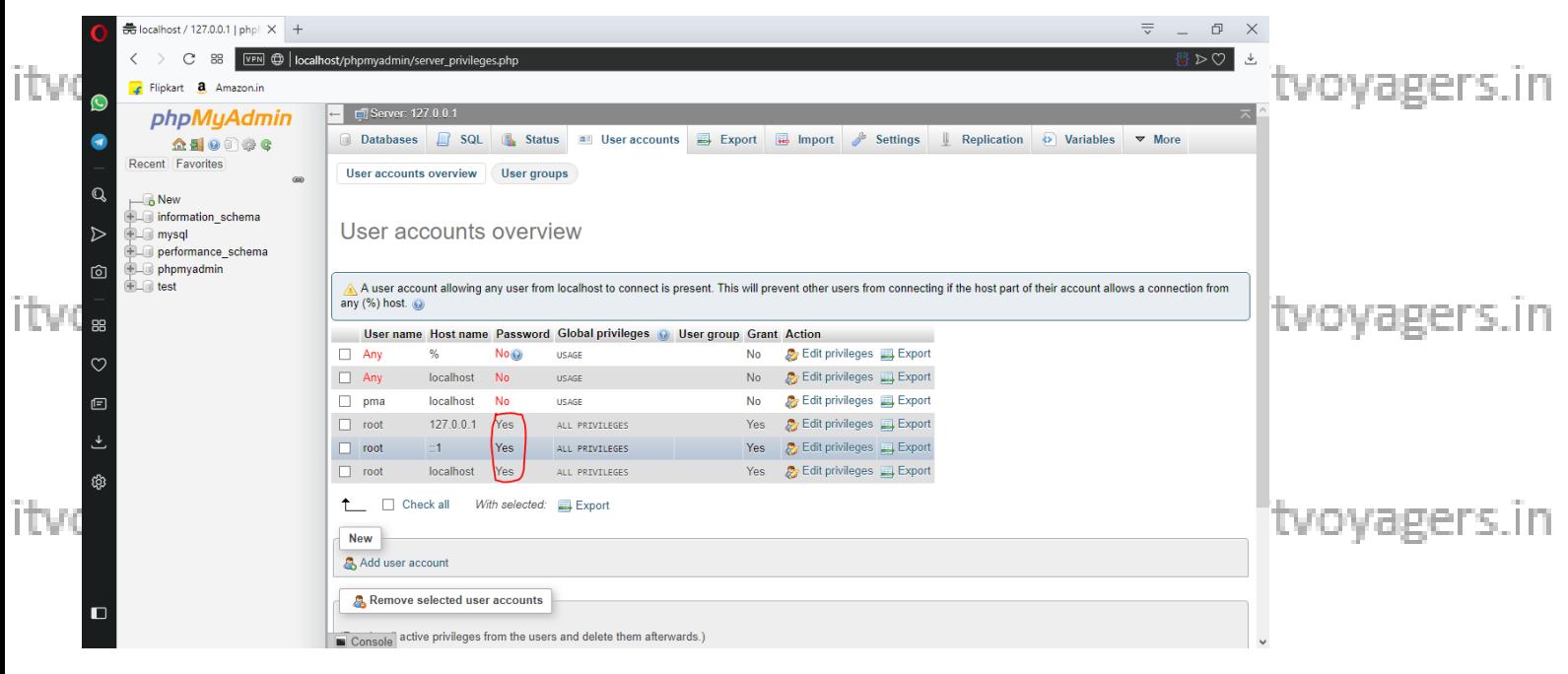

**Now we are going to create database for our cloud. Click on "Databases".**

itvoyagers.in itvoyagers.in itvoyagers.in itvoyagers.in itvoyagers.in

![](_page_8_Picture_0.jpeg)

# case MySQL will convert it into lower case).

![](_page_8_Picture_71.jpeg)

### Yes our database is created.

itvoyagers.in itvoyagers.in itvoyagers.in itvoyagers.in itvoyagers.in

itvoyagers.in itvoyagers.in itvoyagers.in itvoyagers.in itvoyagers.in

![](_page_9_Picture_15.jpeg)

# Once our database is created, we have to add user, for that click on "User accounts".

itvoyagers.in itvoyagers.in itvoyagers.in itvoyagers.in itvoyagers.in

itvoyagers.in itvoyagers.in itvoyagers.in itvoyagers.in itvoyagers.in

![](_page_10_Figure_0.jpeg)

**Set the "User name", "Host name" and "Password" for the user, and now scroll down a little you we will see "Global privileges" section.**

itvovagers.in itvovagers.in itvovagers.in itvovagers.in itvovagers.in

![](_page_11_Picture_10.jpeg)

itvoyagers.in itvoyagers.in itvoyagers.in itvoyagers.in itvoyagers.in

![](_page_12_Figure_0.jpeg)

# **Now on next window we can see "Database" button, we have to assign database to the user, for that click on "Database".**

itvoyagers.in itvoyagers.in itvoyagers.in itvoyagers.in itvoyagers.in

![](_page_13_Picture_0.jpeg)

# **It will ask for "Database-specific privileges" just check "Check all" checkbox and click on "Go".**

itvoyagers.in itvoyagers.in itvoyagers.in itvoyagers.in itvoyagers.in

![](_page_14_Picture_0.jpeg)

Now go to browser and enter "http://localhost/owncloud/" in URL bar.

itvovagers.in itvovagers.in itvovagers.in itvovagers.in itvovagers.in

itvoyagers.in itvoyagers.in itvoyagers.in itvoyagers.in itvoyagers.in

![](_page_15_Picture_0.jpeg)

**Now we have to enter User name and Password for admin.**

**And other credentials for the user which we just created, and click on "Finish**  pyagers.in itvoyagers.in itvoyagers.in itvoyagers.in itvoyagers.in.<br><mark>setup</mark>".

itvoyagers.in itvoyagers.in itvoyagers.in itvoyagers.in itvoyagers.in

![](_page_16_Picture_83.jpeg)

**Following scree will appear.**

![](_page_16_Picture_2.jpeg)

**Yes we have done it, we have installed OwnCloud on XAMPP Server.**

**Go to "localhost/phpmyadmin" you can see that our database is been filled with tables.**

itvoyagers.in itvoyagers.in itvoyagers.in itvoyagers.in itvoyagers.in

![](_page_17_Picture_20.jpeg)

itvoyagers.in itvoyagers.in itvoyagers.in itvoyagers.in itvoyagers.in

itvoyagers.in itvoyagers.in itvoyagers.in itvoyagers.in itvoyagers.in

itvoyagers.in itvoyagers.in itvoyagers.in itvoyagers.in itvoyagers.in

itvoyagers.in itvoyagers.in itvoyagers.in itvoyagers.in itvoyagers.in